# Практическое занятие № 1 по ОДА Р4 «Информационное обеспечение профессиональной деятельности» Тема: «Технология оформления документации в текстовых процессорах» для отделения Фармация

#### Выполните задания на компьютере. Полученные файлы присылайте на почту преподавателю jp.birk@vmedook.ru

#### Задача 1

В документе LibreOffice Writer создать 10 пустых листов, пронумеровать их внизу страницы по центру.

Алгоритм выполнения:

- 1. Открыть LibreOffice Writer
- 2. Пустые листы создаются путем вставки разрыва страницы сочетанием клавиш Ctrl+Enter (соответственно 9 раз).
- 3. Выполнить последовательность действий Вставка-Нижний колонтитул $\rightarrow$ Базовый.
- 4. Выровнять курсор по центру листа при помощи соответствующей кнопки на панели Форматирование.
- 5. Выполнить последовательность действий Вставка $\rightarrow$ Поля $\rightarrow$ Номер страницы.
- 6. Для выхода из колонтитула щелкнуть ЛКМ в середину листа.

### Задача 2

1. Создать структуру документа

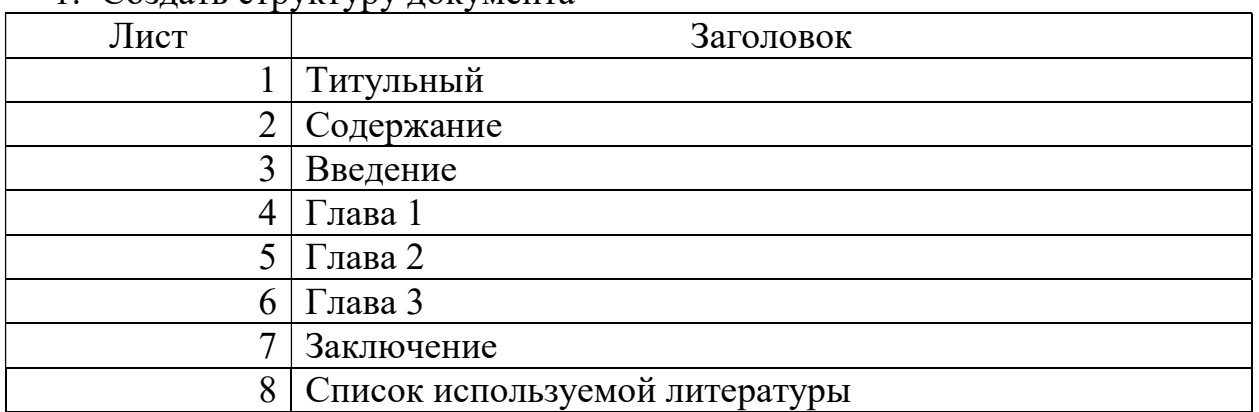

2. На листе с содержанием вставить автоматическое оглавление.

- 1. Открыть LibreOffice Writer
- 2. На отдельных листах написать заголовки согласно заданию
- 3. Разрыв страницы создается сочетанием клавиш Ctrl+Enter (соответственно 9 раз).
- 4. Заголовки выровнять по центру листа установить жирный шрифт размер 14.
- 5. По слову Введение щелкаем ПКМ, в контекстном меню выбираем Абзац…
- 6. На вкладке Структура и нумерация в Уровнях структуры выбираем уровень 1.
- 7. ОК
- 8. Тоже самое проделываем для заголовков ниже введения включая Список используемой литературы
- 9. Курсор устанавливаем ниже слова Содержание.
- 10. Выполнить последовательность действий Вставка > Оглавление и указатели Оглавление и указатели…
- 11.На вкладке Вид в строке Заголовок стираем слово Оглавление.
- 12.ОК

Используя панель рисования в LibreOffice Writer, нарисуйте снеговика.

- 1. Открыть LibreOffice Writer
- 2. Снеговика рисуем с помощью панели рисования.
- 3. Голову снеговика удобно выполнять при помощи смайлика
- 4. Никаких особенных требований к изображению не предъявляется.
- 5. Если вы не знаете, что такое снеговик, напомню, что снеговик обычно имеет тело из трех кружков, верхний из которых голова, руки, ноги головной убор, элементы лица (рот, нос, глаза, уши) на ваше усмотрение, иногда снеговик держит метлу или посох.
- 6. При оформлении рекомендуется использовать различные варианты заливки и типы линий.

В LibreOffice Writer постройте формулу,

$$
E = -\frac{m_e e^4}{8 \varepsilon_0^2 h^2} \frac{1}{n^2}
$$

используя выражение на языке формул:

{E = - { {{m\_e e^4} over {8 %varepsilon \_0^2 h^2}} cdot{ {1} over {n^2}}}

Алгоритм выполнения:

- 1. Открыть LibreOffice Writer
- 2. Выполнить последовательность Вставка>Объект>Формула.
- 3. В открывшемся редакторе формул в нижнем окне набрать выражение на языке формул, приведенное в задании.
- 4. В верхнем окне должна отобразиться формула.
- 5. При проверке написания учесть, что количество открытых скобок всегда должно равняться количеству закрытых скобок.

# Задача 5

В LibreOffice Writer постройте подобную схему

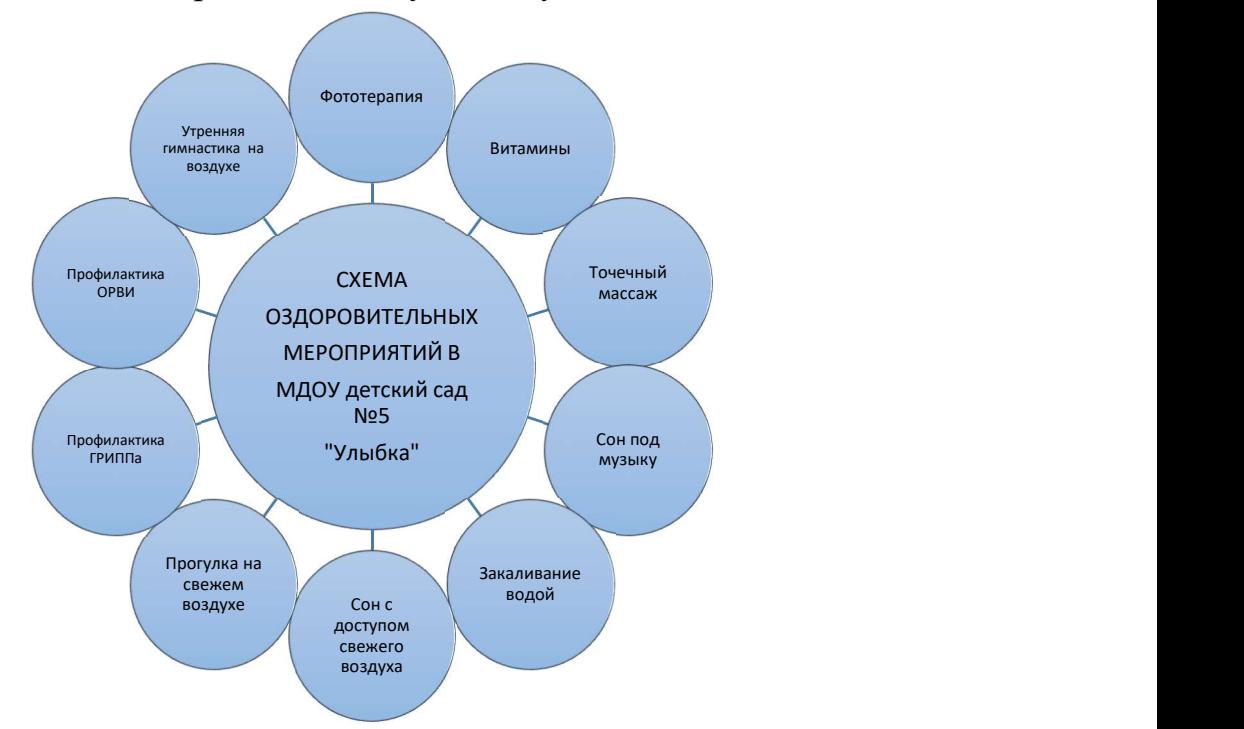

- 1. Открыть LibreOffice Writer
- 2. Схему рисуем с помощью панели рисования.
- 3. Чтобы круги были круглыми необходимо настроить их Положение и размер (в контекстном меню для фигуры) так, чтобы ширина была равна высоте фигуры.
- 4. Чтобы фигуры были одинаковыми нужно использовать инструменты копирования и вставки. (Выделить фигуру, нажать кнопку копировать,

щелкнуть по листу ЛКМ нажать кнопку Вставить, разъединить фигуры перетаскиванием ЛКМ).

- 5. Чтобы добавить текст в фигуру нужно по ней щелкнуть 2ЛКМ и вводить текст.
- 6. Перенос текста в фигуре настраивается в разделе Текст… контекстного меню для конкретной фигуры.

### Задача 6

В LibreOffice Writer создайте свою визитку размерами 9х5 см.

Алгоритм выполнения:

- 1. Открыть LibreOffice Writer
- 2. С помощью Панели рисования нарисовать прямоугольник.
- 3. По прямоугольнику ПКМ, выбрать Положение и размер…
- 4. На вкладке Положение и размер настроить ширину 9 см, высоту 5 см.
- 5. По прямоугольнику 2ЛКМ набрать текст визитки (придумать Организация, Фамилия, Имя, Отчество, контактная информация и т.д.)
- 6. Отформатировать текст т внешний вид визитки.

### Задача №7

В LibreOffice Writer наберите данный текст в двух экземплярах, первый экземпляр оформите в виде нумерованного списка, а второй в виде маркированного списка.

### Зажимы:

Бильрота Кохера Холстеда (типа «Москит») Микулича Лапчатый Лёгочный

- 1. Открыть LibreOffice Writer
- 2. Набрать текст из задания, выделить его, скопировать и вставить еще один экземпляр ниже.
- 3. Выделить элементы первого списка и на панели Форматирование нажать кнопку нумерации (или клавишу F12).
- 4. Выделить элементы второго экземпляра списка и на панели Форматирование нажать кнопку Маркированный список (или сочетание клавиш Shift+ F12).

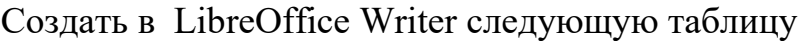

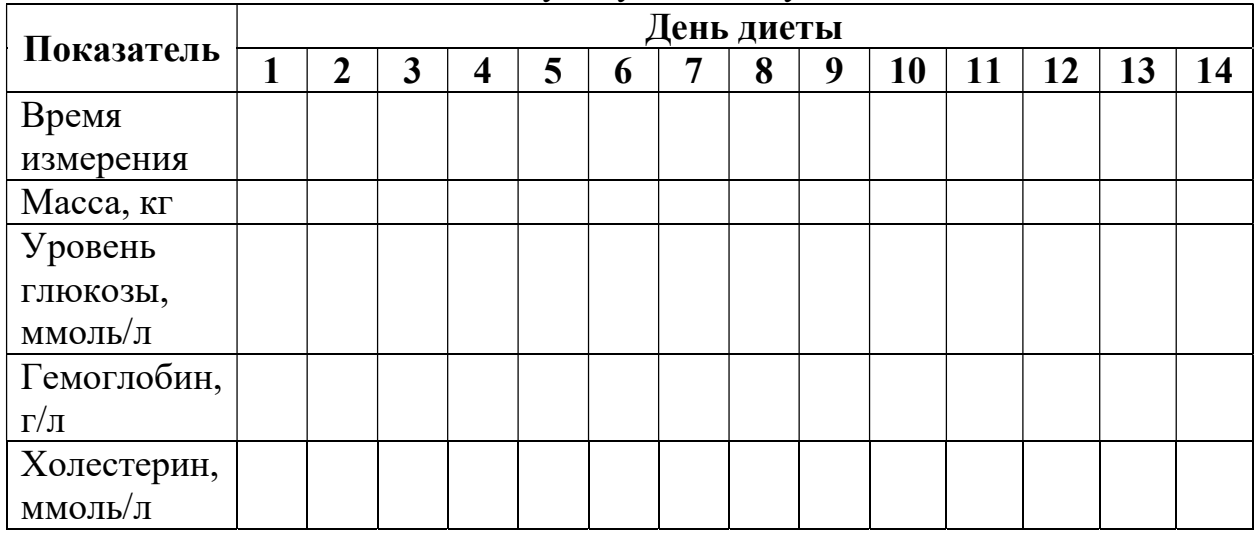

- 1. Открыть LibreOffice Writer
- 2. Выполнить последовательность Таблица-Вставить таблицу...
- 3. Столбцов: 15.
- 4. Строк: 7.
- 5. OK.
- 6. Объединить первые две ячейки первого столбца, выделив их и в контекстном меню для выделения выбрать Объединить ячейки.
- 7. Аналогично объединить в первой строке с второй по пятнадцатую ячейки.
- 8. Ввести текст в таблицу.
- 9. Расширить первый столбец.
- 10.Выделить с второго по последний столбцы.
- 11. Выполнить последовательность Таблица $\rightarrow$ Автоподбор $\rightarrow$ Выровнять ширину столбцов.
- 12.Отформатировать выравнивание текста и формат шрифта.

В LibreOffice Writer оформите обложку для DVD. На альбомном листе в виде таблицы 1 строка 3 колонки. Высота строки 18,7 см, ширина 1 и 3 колонки 13 см, ширина 2 колонки 1,3 см.

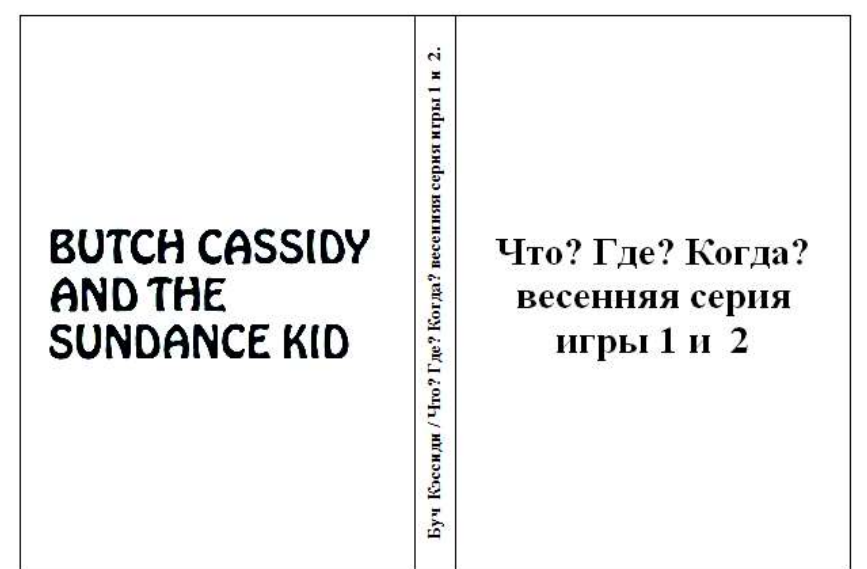

- 1. Открыть LibreOffice Writer
- 2. Выполнить последовательность Формат > Страница.
- 3. На вкладке Страница установить альбомную ориентацию и все поля страницы выполнить по 1 см.
- 4. Выполнить последовательность Таблица-Вставить таблицу...
- 5. Столбцов: 3. Строк: 1.
- 6. OK.
- 7. Выделить таблицу.
- 8. Установить абзацное выравнивание по центру.
- 9. Выполнить последовательность Таблица $\rightarrow$ Автоподбор $\rightarrow$ Ширина строк… Установить 18,7см.
- 10.OK.
- 11. Выполнить последовательность Таблица>Свойства...
- 12.На вкладке Таблица установить выравнивание по левому краю, ширина таблицы 27,3см.
- 13.На вкладке Столбцы установить ширину первого столбца 13см, ширину второго – 1,3см, и щелкнуть в окно настройки ширины третьего столбца в нем должно появиться значение 13 см.
- 14.На вкладке Положение на странице установить Вертикальное выравнивание по центру.
- 15.OK.
- 16.Снять выделение с таблицы и выделить только центральную ячейку.
- 17. Выполнить последовательность Таблица>Свойства...
- 18.На вкладке Положение на странице установить Ориентация текста Вертикально.
- 19.Ввести текст, настроить шрифт текста.

В LibreOffice Writer наберите и отформатируйте следующий абзац текста. Шрифт URW Bookman L, размер шрифта 14, межстрочный интервал 1,5; абзацный отступ 1,25 см.

Гипноз был известен еще в древние времена. Его применение, например, демонстрируют древнеегипетские иероглифы, найденные в святилище Изиды. Под плотным покровом таинственности гипноз использовался служителями религиозных культов, колдунами, знахарями, шаманами, факирами различных стран и народов для укрепления веры, исцеления болезней, был составной частью мистических церемоний и цирковых выступлений.

Алгоритм выполнения:

- 1. Открыть LibreOffice Writer
- 2. Набрать текст.
- 3. Выделить текст.
- 4. По выделению ПКМ, в контекстном меню выбрать пункт Абзац…
- 5. На вкладке Отступы и интервалы установить
- 6. Интервал перед абзацем 1,25 см.
- 7. Межстрочный интервал Полуторный.
- 8. На вкладке Выравнивание установить По ширине.
- 9. Установить размер шрифта 14.

10.Подобрать похожий шрифт Times New Roman тоже подойдет.

### Задача 11 В LibreOffice Writer постройте подобную схему

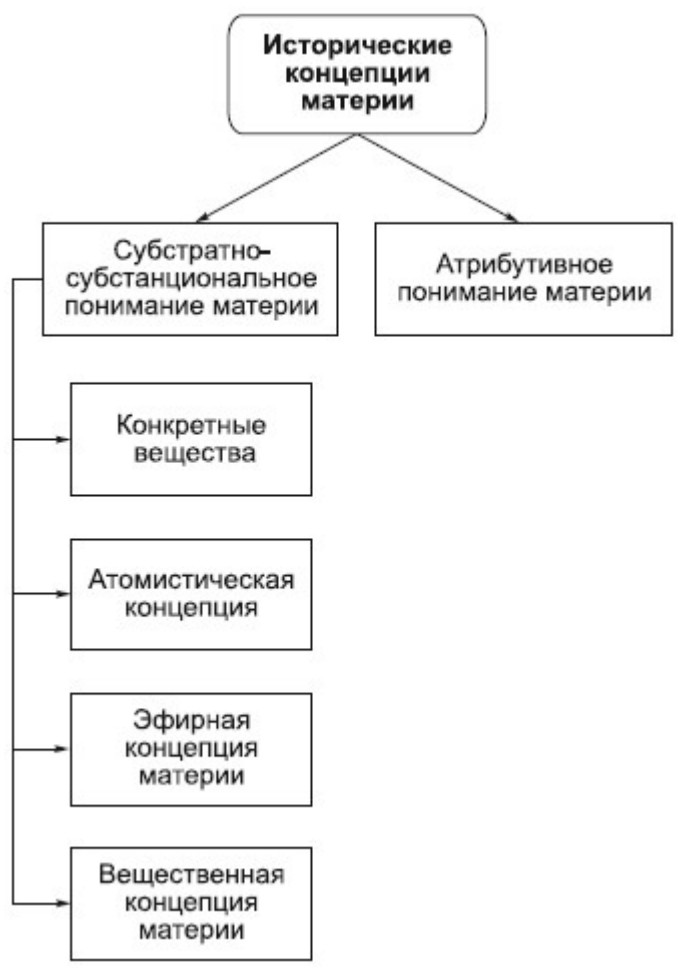

- 1. Открыть LibreOffice Writer
- 2. Схему рисуем с помощью панели рисования.
- 3. Чтобы фигуры были одинаковыми нужно использовать инструменты копирования и вставки. (Выделить фигуру, нажать кнопку копировать, щелкнуть по листу ЛКМ нажать кнопку Вставить, разъединить фигуры перетаскиванием ЛКМ).
- 4. Чтобы добавить текст в фигуру нужно по ней щелкнуть 2ЛКМ и вводить текст.
- 5. Перенос текста в фигуре настраивается в разделе Текст… контекстного меню для конкретной фигуры.
- 6. Стрелочки делаются из линий (Рисуем линию, если нужна ровная линия нужно при её рисовании удерживать нажатой клавишу Shift, стрелочки настраиваются на панели инструментов Свойства рисунка, которая появляется если выделен графический объект, на данной панели есть кнопка настройки начала и конца линии, там есть варианты стрелочек).
- 7. В конце рисования объекты рекомендуется сгруппировать (Выделить все объекты, ПКМ по выделению Группировка>Сгруппировать.

В LibreOffice Writer наберите следующий текст используя автоматическую нумерацию.

### 1. Первый весенний месяц.

- а) апрель
- б) март
- в) июнь
- г) май

### 2. Является фруктом.

- а) чемодан
- б) собака
- в) яблоко
- г) ветер

- 1. Открыть LibreOffice Writer
- 2. Набрать текст из задания (без буквенно-цифровой нумерации), выделить его, и на панели Форматирование нажать кнопку нумерации (или клавишу F12).
- 3. Выделить варианты ответа на первый вопрос.
- 4. ПКМ по выделению, в контекстном меню выбираем Понизить на один уровень.
- 5. Выделить варианты ответа на второй вопрос.
- 6. ПКМ по выделению, в контекстном меню выбираем Понизить на один уровень.
- 7. Выполнить последовательность Формат $\rightarrow$ Маркеры и нумерация...
- 8. На вкладке Настройки установить параметры для второго уровня нумерации.
- 9. Кол-во: а, б (русский)
- 10.После: )
- 11.OK.
- 12.Вопросы выделить жирным шрифтом.

В LibreOffice Writer постройте формулу,

$$
\eta_{E(m)} = \sqrt{\frac{\mu_0}{\rho_F \left[t\right]^2}}
$$

используя выражение на языке формул: %eta  $\{ E(m) \} = \sqrt{\frac{9}{m}} 0$  over $\{ \frac{9}{m} 0 \}$  over  $\{ \frac{9}{m} 0 \}$  cdot  $\{ \text{ left } \lceil \frac{1}{m} \rceil \}$ 

Алгоритм выполнения:

- 1. Открыть LibreOffice Writer
- 2. Выполнить последовательность Вставка>Объект>Формула.
- 3. В открывшемся редакторе формул в нижнем окне набрать выражение на языке формул, приведенное в задании.
- 4. В верхнем окне должна отобразиться формула.
- 5. При проверке написания учесть, что количество открытых скобок всегда должно равняться количеству закрытых скобок.

# Задача 14

В LibreOffice Writer воспроизвести следующий текст с помощью операции Копирование и Формат-Регистра.

Государственное бюджетное профессиональное образовательное учреждение Псковской области «Великолукский медицинский колледж»

государственное бюджетное профессиональное образовательное учреждение псковской области «великолукский медицинский колледж»

ГОСУДАРСТВЕННОЕ БЮДЖЕТНОЕ ПРОФЕССИОНАЛЬНОЕ ОБРАЗОВАТЕЛЬНОЕ УЧРЕЖДЕНИЕ ПСКОВСКОЙ ОБЛАСТИ «ВЕЛИКОЛУКСКИЙ МЕДИЦИНСКИЙ КОЛЛЕДЖ»

Государственное Бюджетное Профессиональное Образовательное Учреждение Псковской Области «Великолукский Медицинский Колледж» гОСУДАРСТВЕННОЕ БЮДЖЕТНОЕ ПРОФЕССИОНАЛЬНОЕ ОБРАЗОВАТЕЛЬНОЕ УЧРЕЖДЕНИЕ пСКОВСКОЙ ОБЛАСТИ «вЕЛИКОЛУКСКИЙ МЕДИЦИНСКИЙ КОЛЛЕДЖ»

- 1. Открыть LibreOffice Writer
- 2. Набрать текст из задания в одном экземпляре
- 3. Выделить текст, копировать его и вставить ниже 4 раза.
- 4. Каждый вставленный экземпляр текста выделить и применить к ним все возможные варианты из меню Формат $\rightarrow$  Регистр (Регистр также можно настроить при помощи контекстного меню для выделения).

В LibreOffice Writer набрать следующий текст и преобразовать его в таблицу.

Ф.И.О.; Должность; Оклад Иванов А.В.; директор; 50000 Петрова Н.М.; главный бухгалтер; 40000 Сидоров В.К.; вахтер; 15000 Егорова И.М.; провизор; 30000

- 1. Открыть LibreOffice Writer
- 2. Набрать текст из задания
- 3. Выделить текст
- 4. Выполнить последовательность Таблица > Преобразовать > Текст в таблицу…
- 5. В появившемся окне выбрать Разделитель текста > Точка с запятой
- 6. Нажать OK.